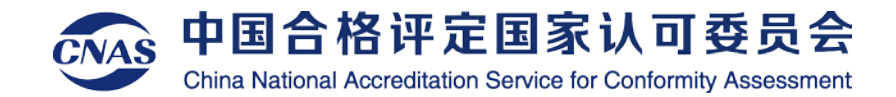

## **认证机构认可业务管理平台 认证机构端使用培训 2023年04月** 认证机构认可专题会议

**培训人员:中软国际科技服务有限公司 项目经理 熊优琼**

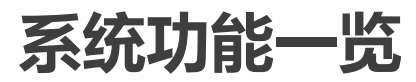

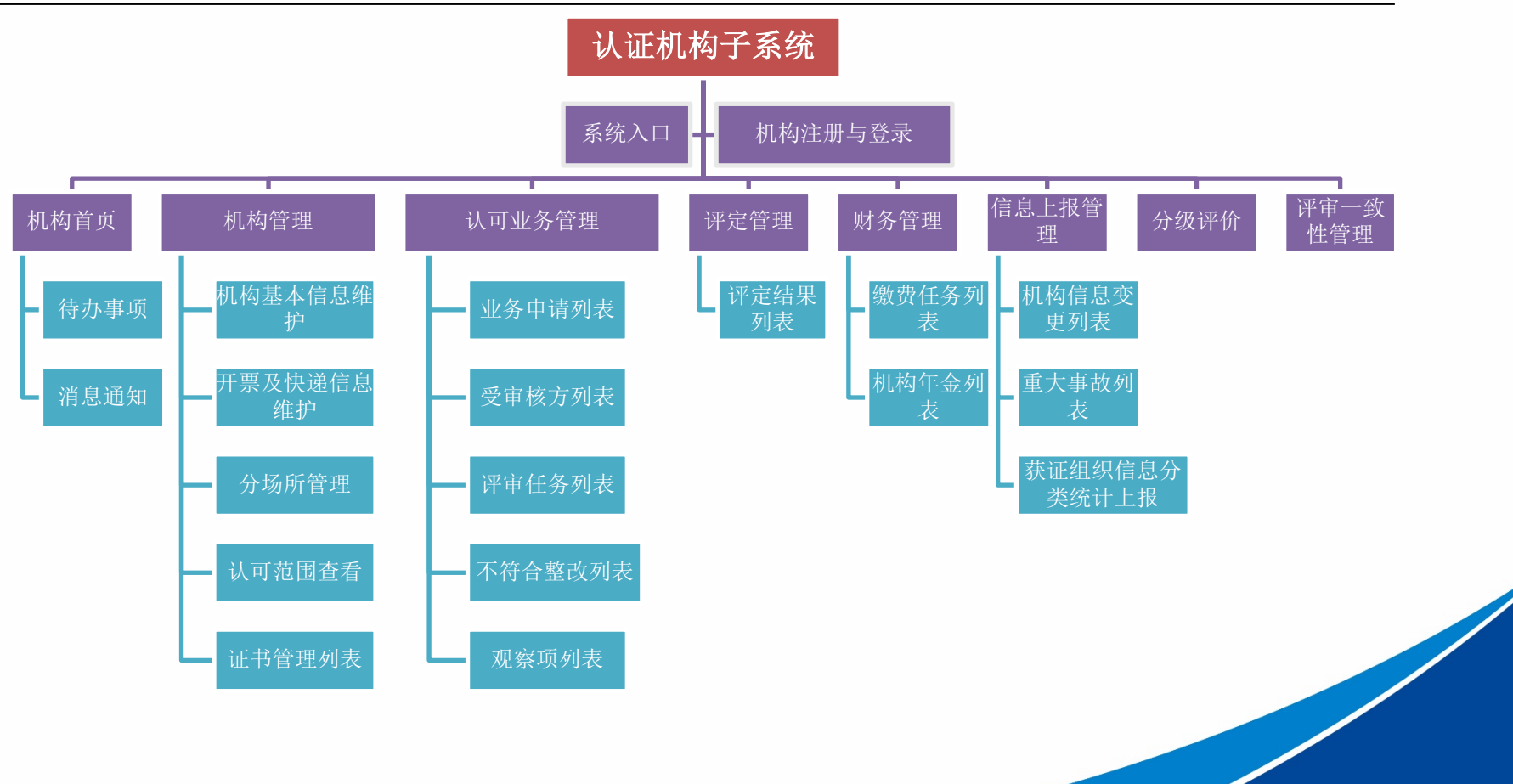

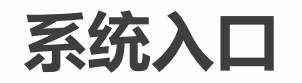

#### $\leftarrow$   $\rightarrow$   $\mathbb{C}$   $\rightarrow$  https://www.cnas.org.cn

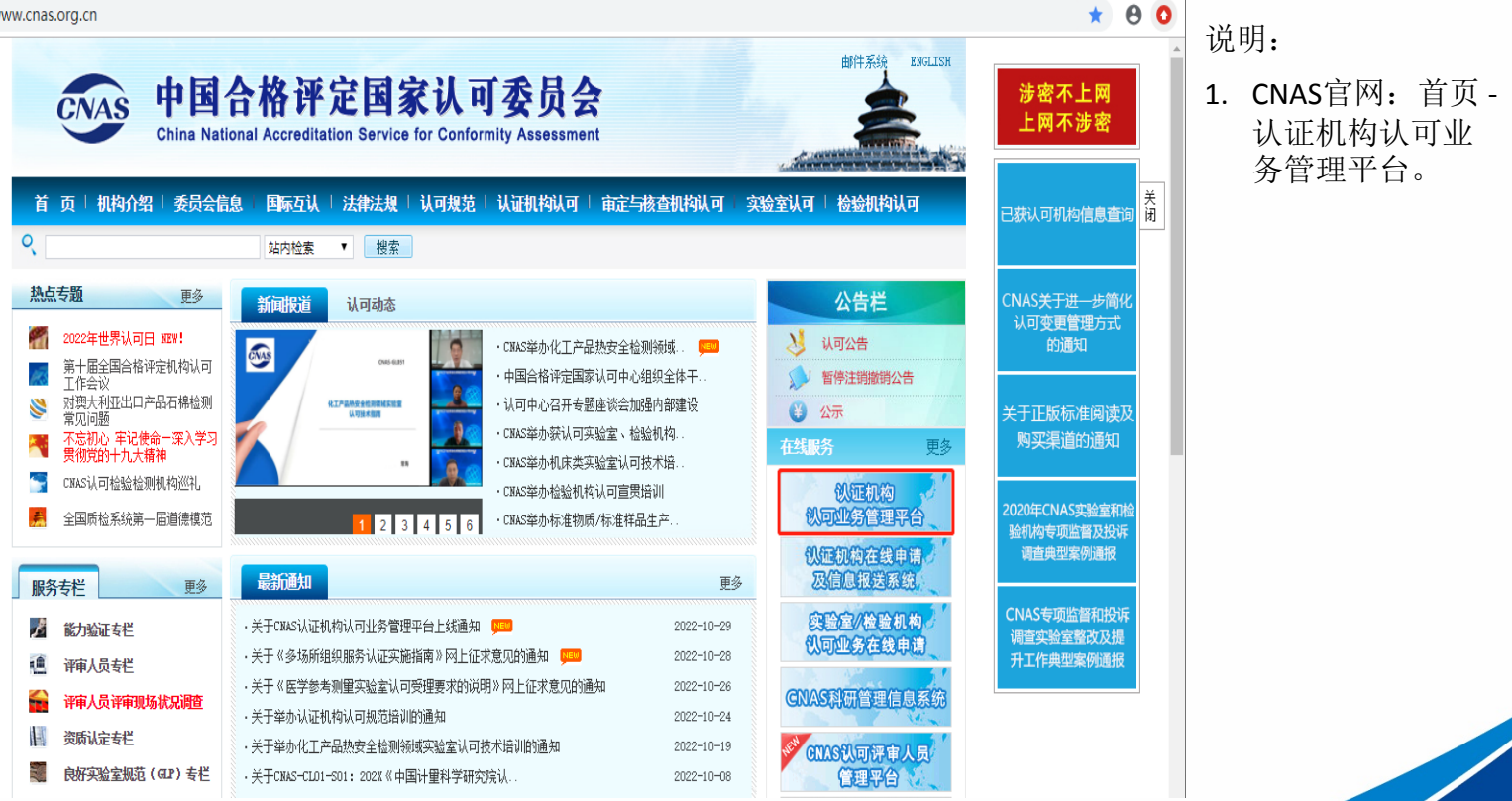

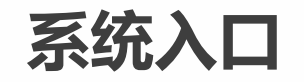

 $\leftarrow$   $\rightarrow$  C | a https://cims.cnas.org.cn

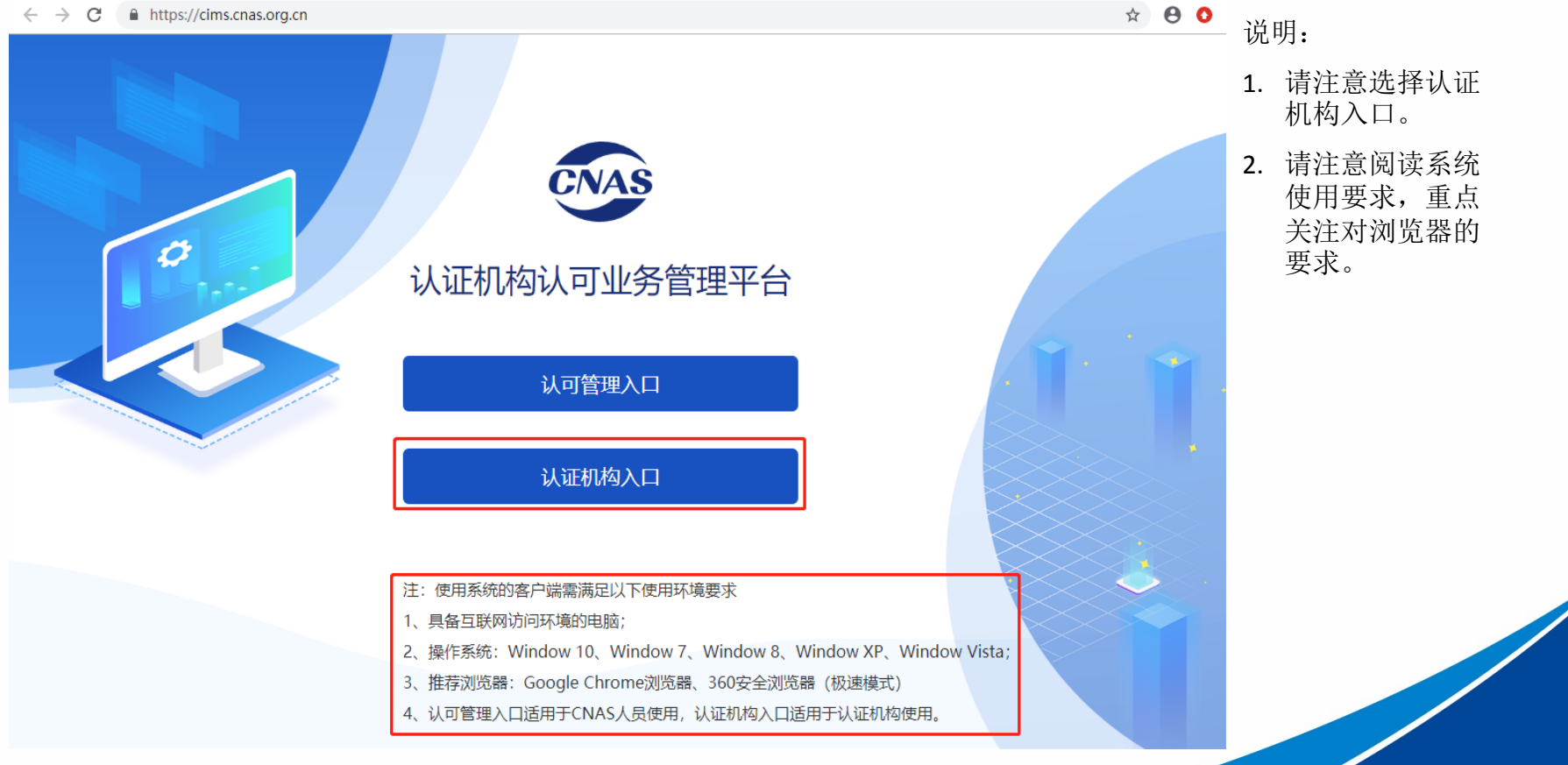

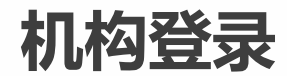

■ cims.cnas.org.cn/cims-cb/jsp/common/login.jsp

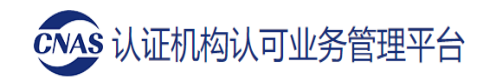

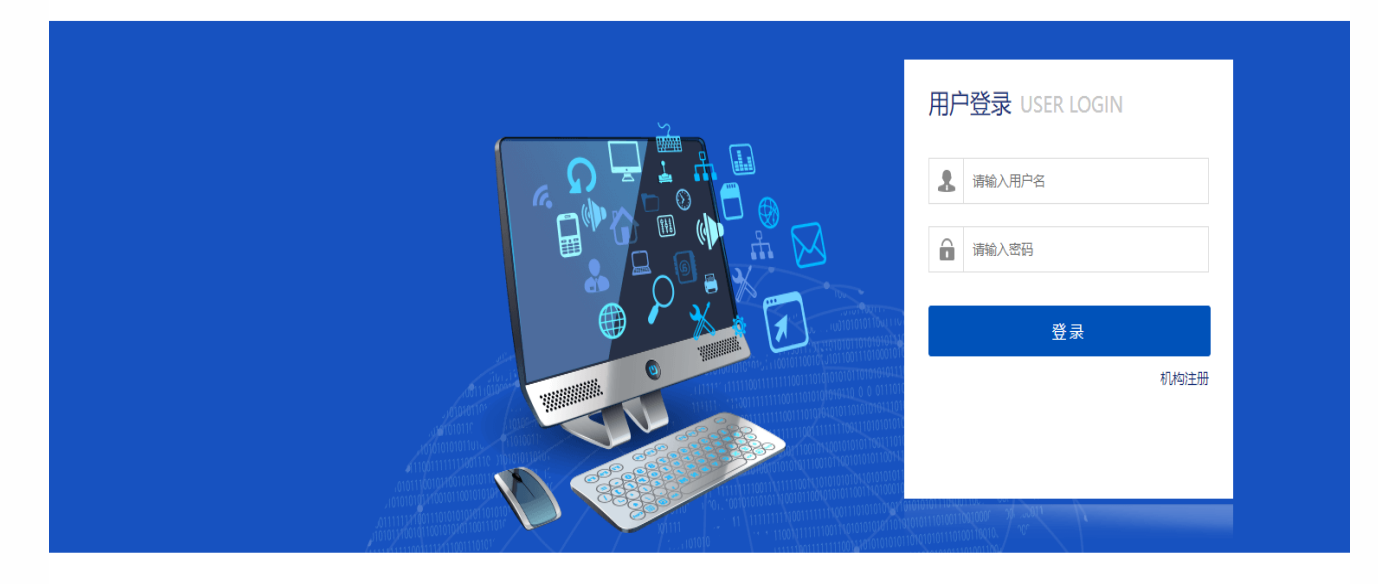

版权所有: 中国合格评定国家认可委员会 地址:北京市东城区南花市大街8号.邮编:100062 技术支持: 北京中软国际科技服务有限公司

- 1. 登录用户名规则: "CNAS-注册号", 初始密码请咨询 对应项目负责人。
- 2. 密码连续 5次输入 错误后将锁定, 不可登录,需要 联系管理员解锁。

#### **新机构注册**

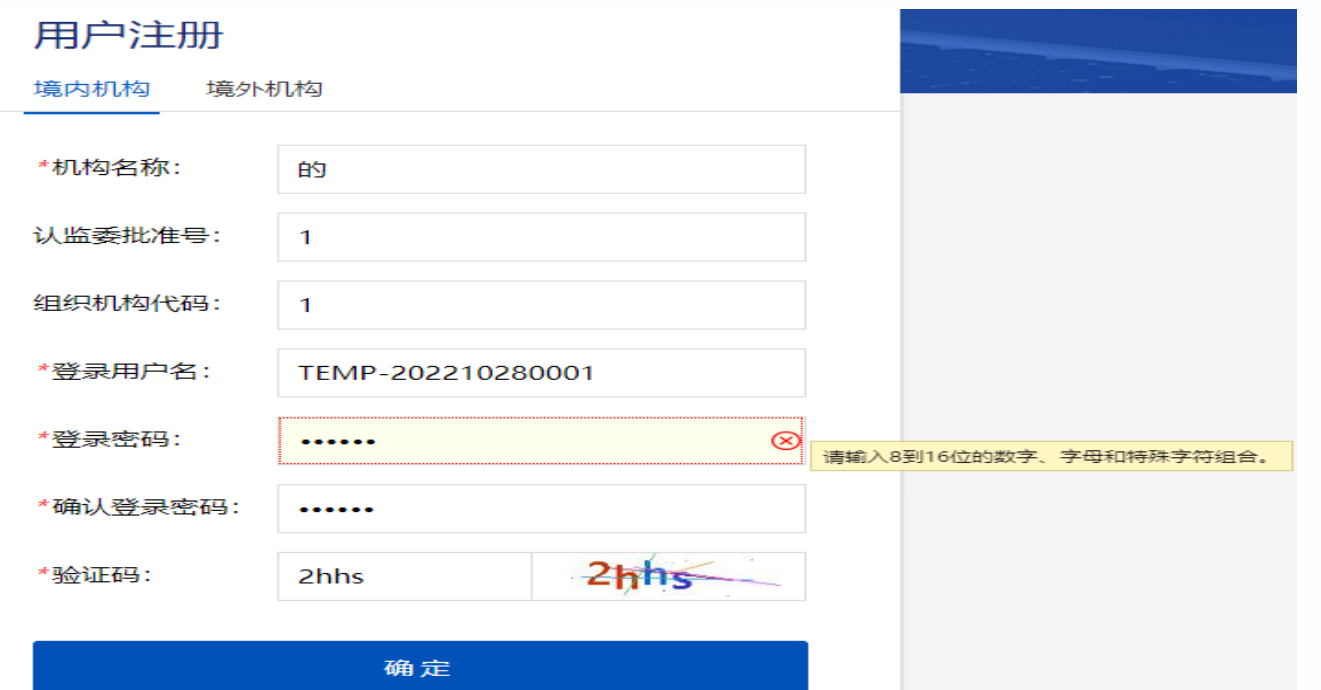

- 1. 密码规则: 8-16位 的数字、字母和特 殊符号(#@!~%^&\*) 的组合;
- 2. 登录用户名由系统 生成TEMP-\*\*\*,认 可通过后,会修改 为"CNAS-注册号"
- 3. 若提示"机构名称 已存在",请拨打 电话010 -67105232 , 或截图发送邮件至 zhengj@cnas.org.cn 获取账号。
- 4. 境外机构一般指未 在我国注册营业执 照的机构。

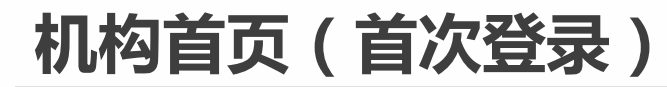

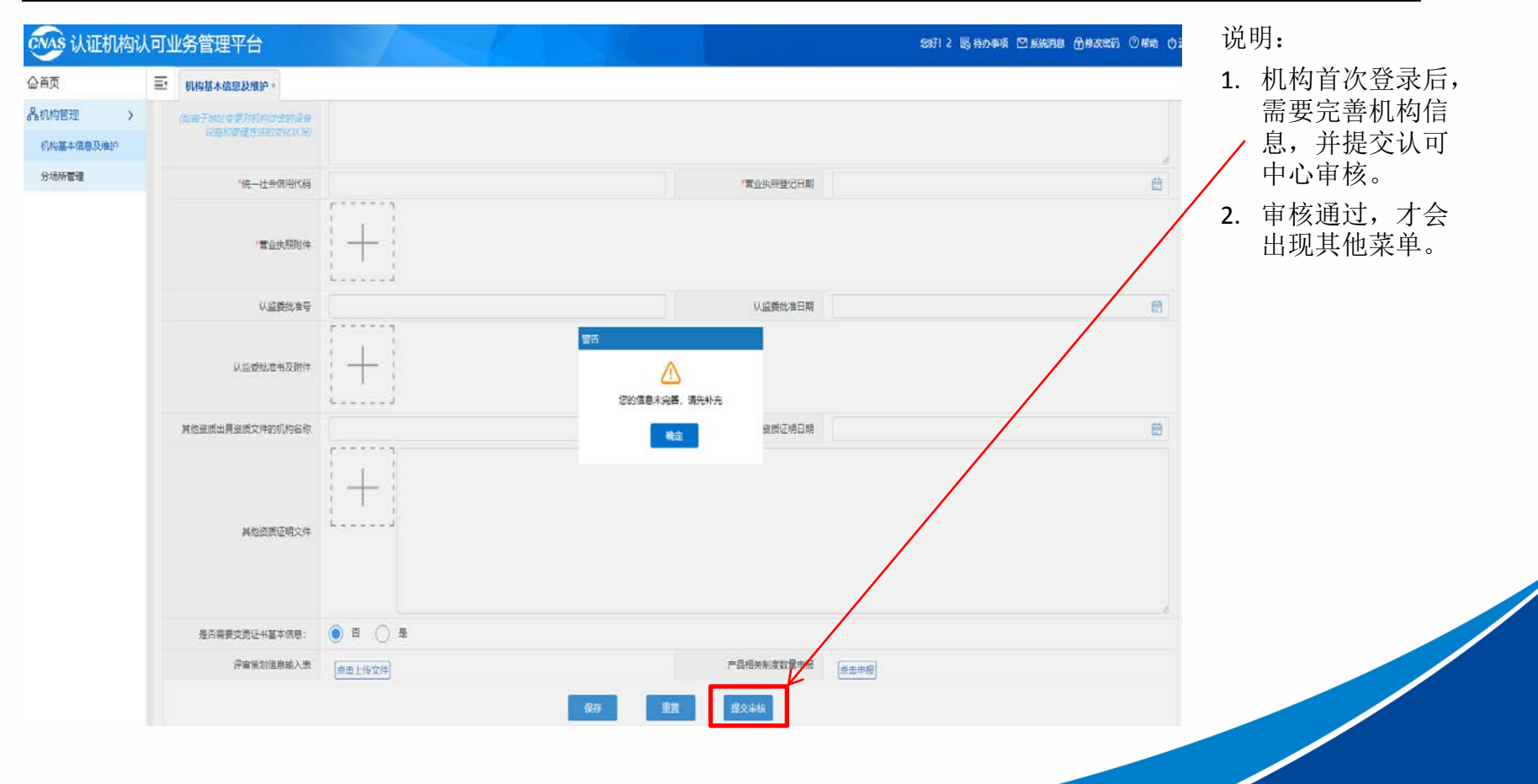

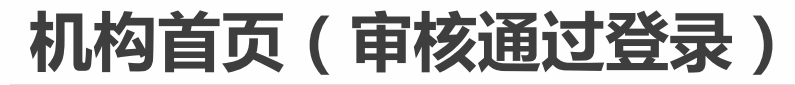

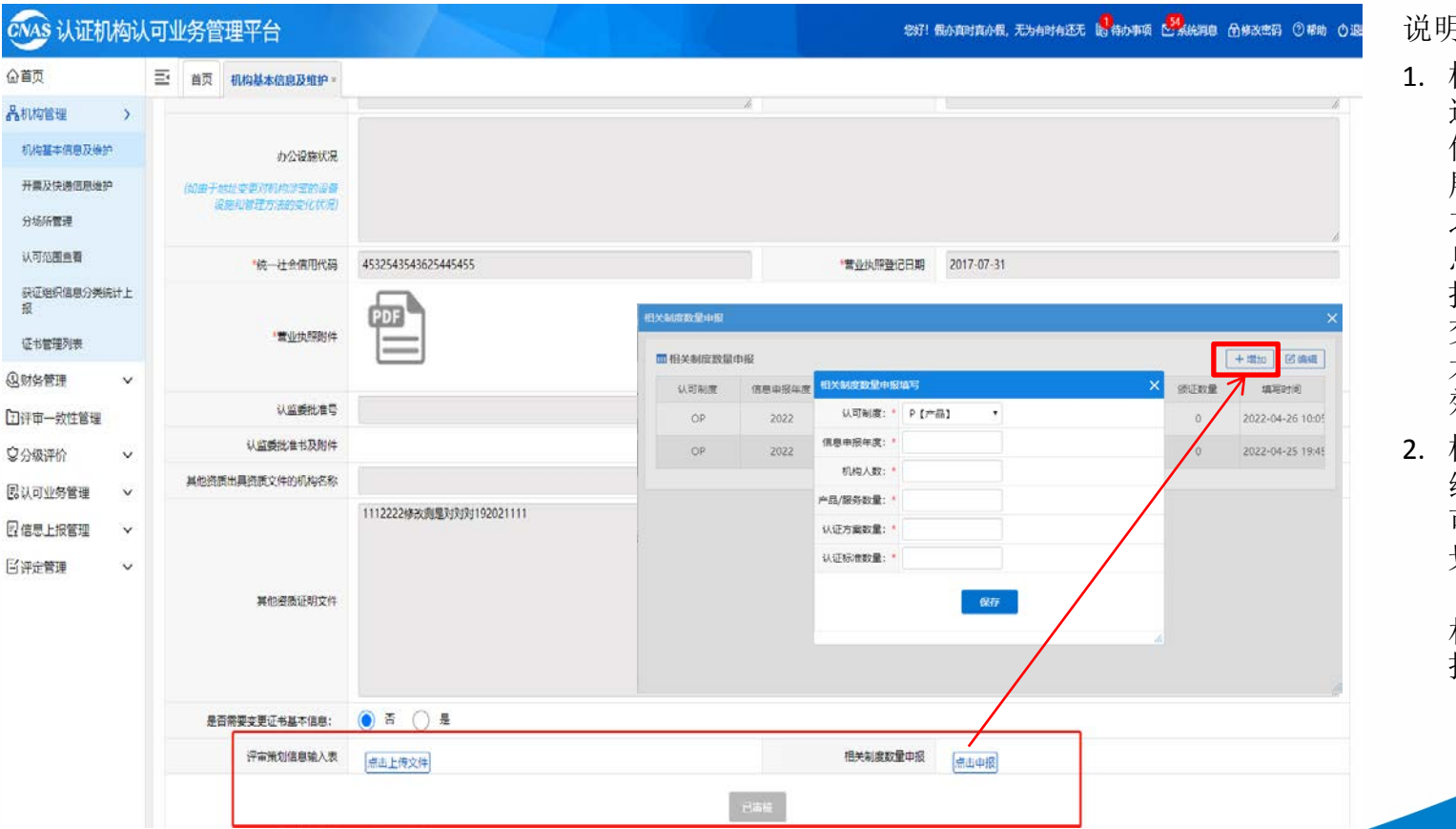

- 1. 机构信息审核通 过后,机构基本 信息及维护页面 展示"已审核" 之后修改机构信 息需要从信息上 报管理菜单处提 交,审核通过的 才会在此页面生 效。
- 2. 机构基本信息及 维护页面底部: 可以提交评审策 划信息输入表 (监督、复评)、 相关制度数量申 报。

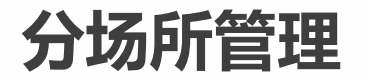

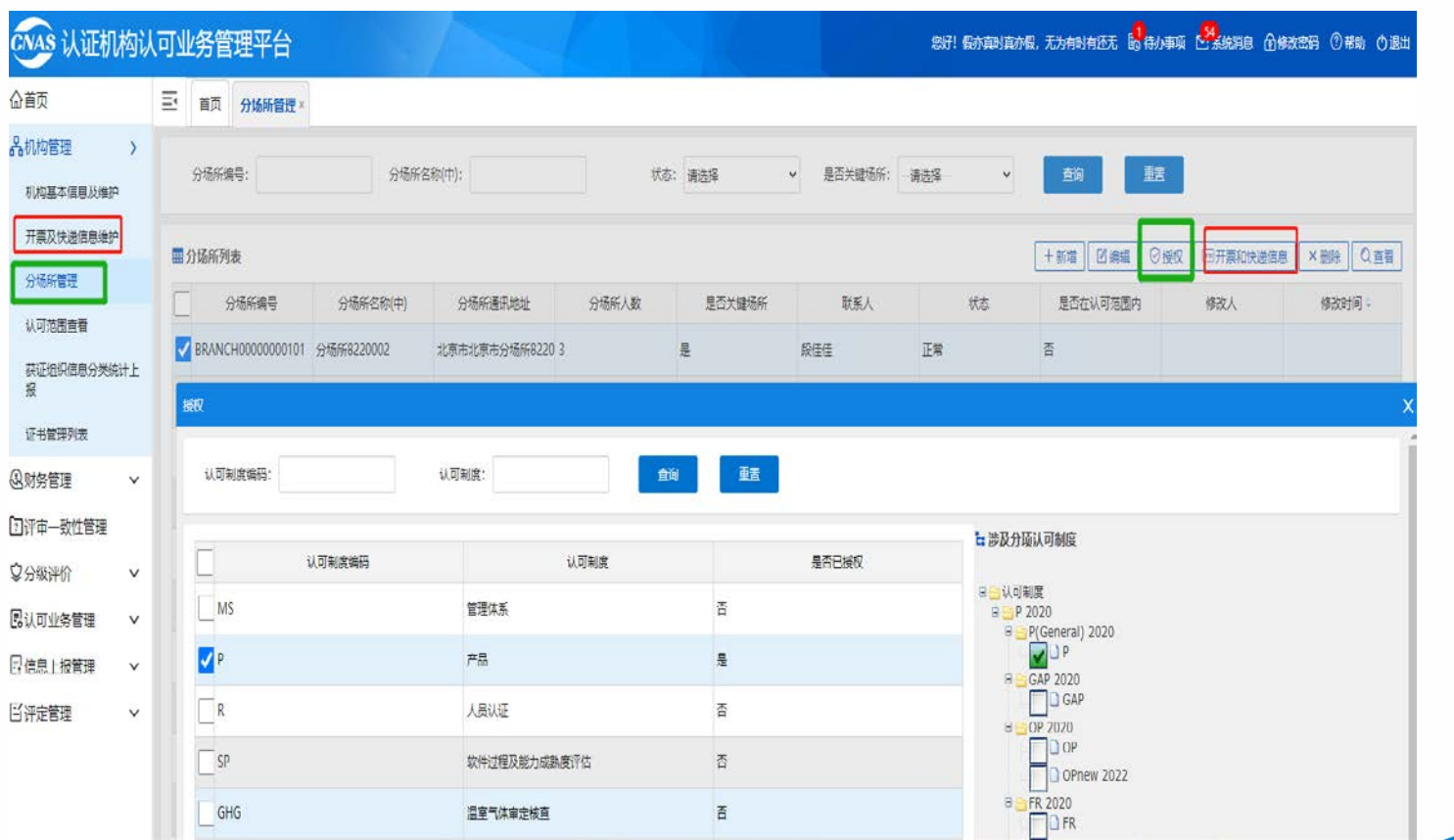

- 1. 机构信息审核通 过后,请完善分 场所信息、以及 分场所的授权领 域。
- 2. 分场所需要先授 权给分项认可制 度,扩关键场所 和多场所抽样时 才能选择到相关 的分场所。
- 3. 应补充主机构及 分场所的开票资 料及快递信息, 以便财务正确开 票。

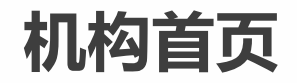

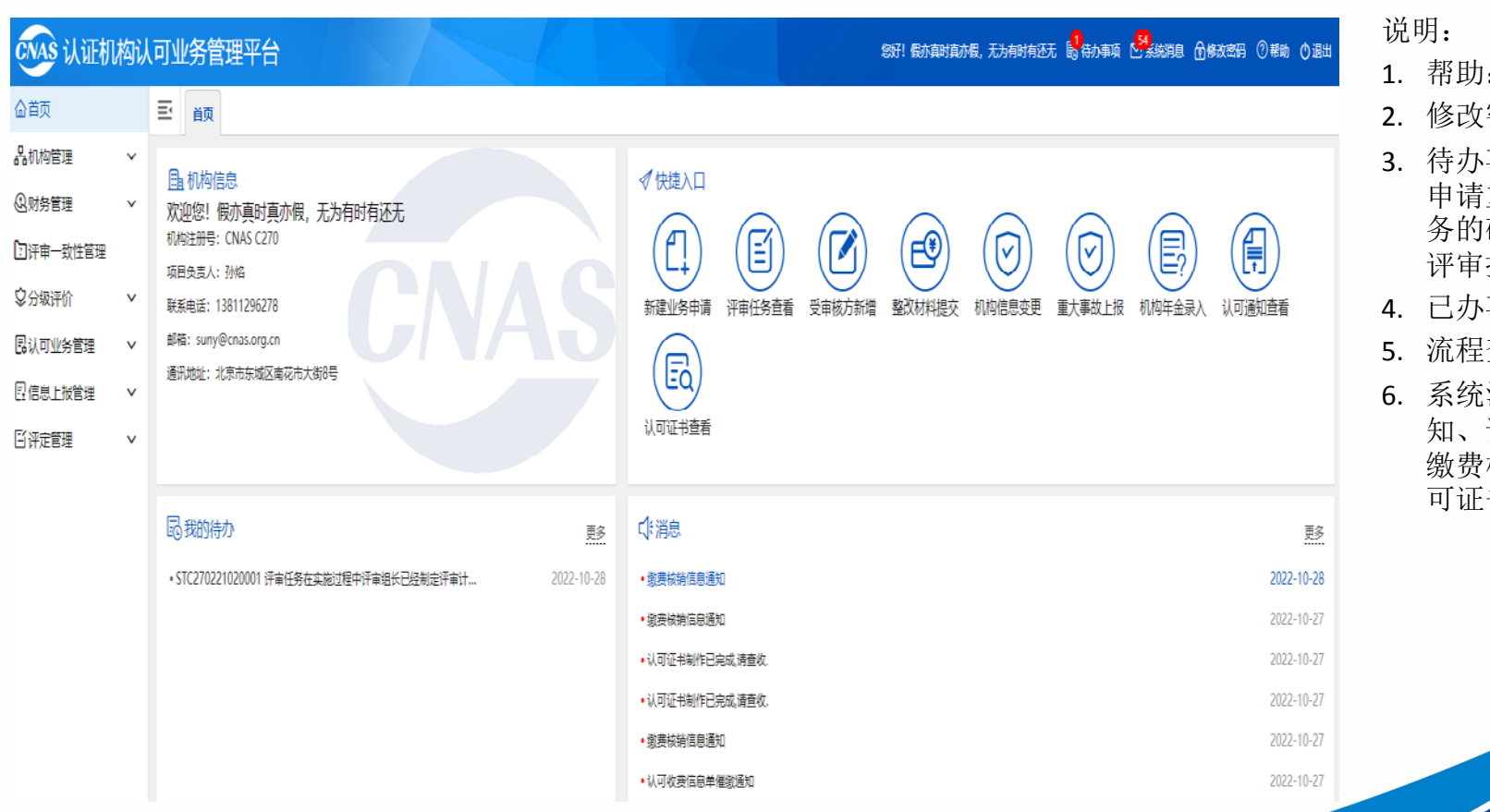

- 1. 帮助:下载操作手册
- 密码
- 事项:驳回的业务 申请重新提交、评审任 务的确认、评审计划 / 评审报告的确认等。
- 事项
- 查看
- 消息: 业务受理通 知、评审任务通知书、 缴费核销信息通知、认 可证书制作通知等。

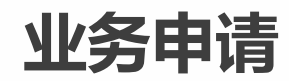

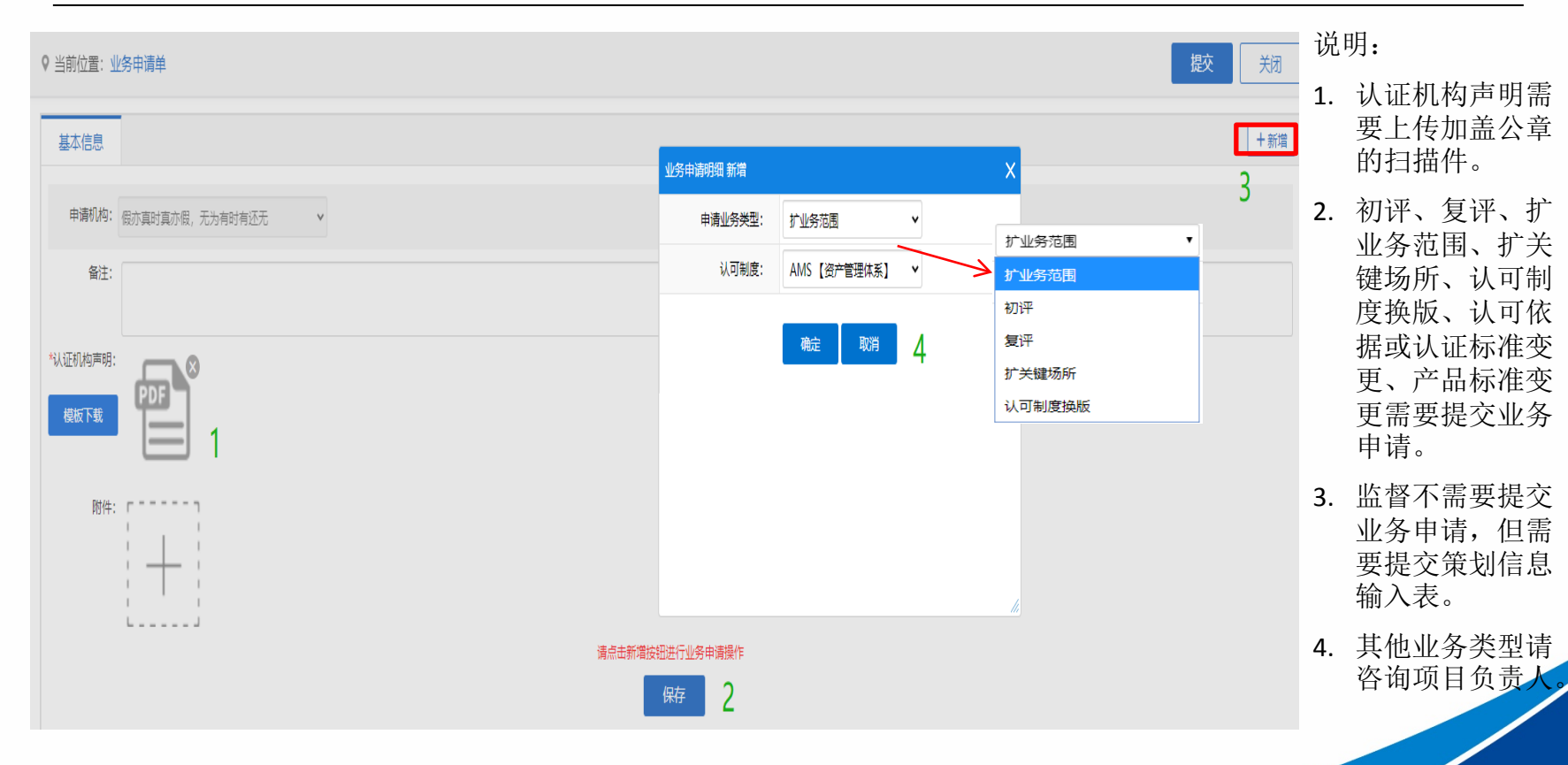

#### **业务申请**

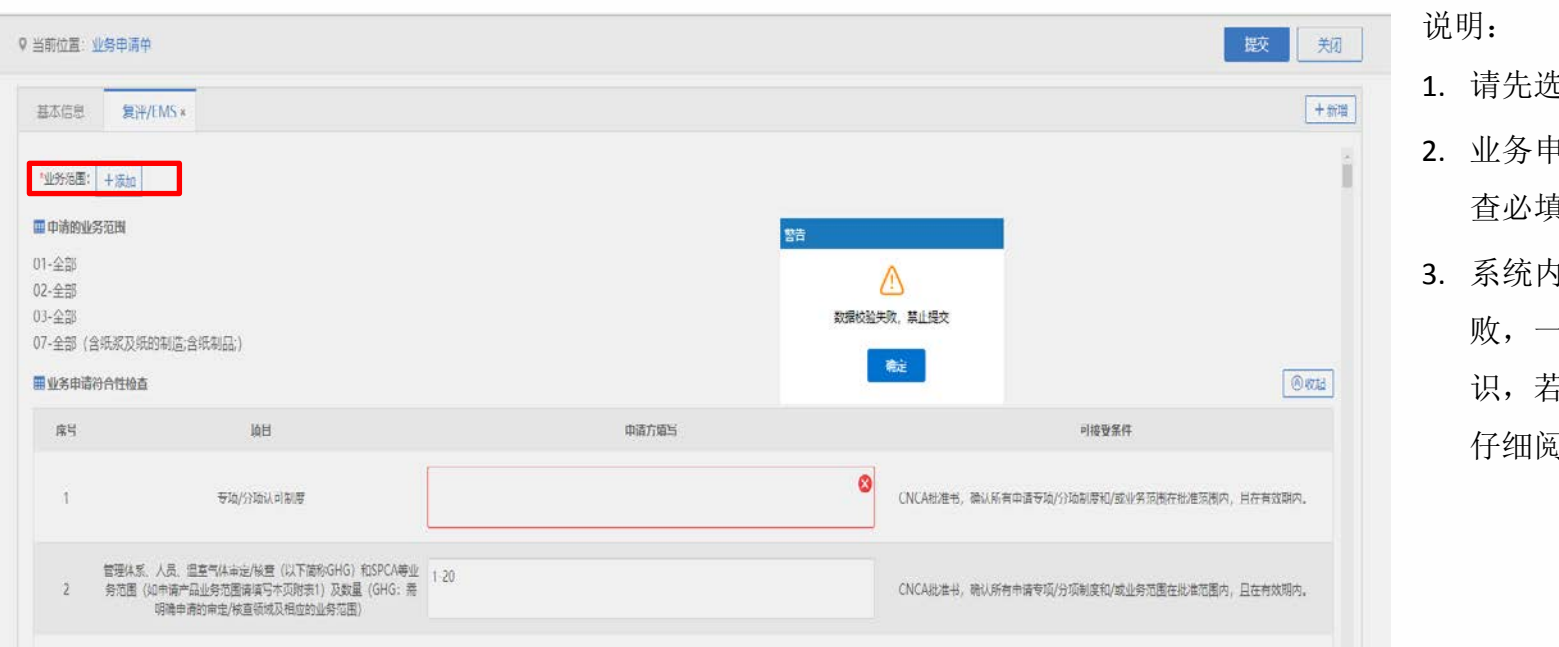

- 1. 请先选择业务范围。
- 2. 业务申请符合性检 填
- 5. 数据校验失 败,一般有红框标 识,若文字提示请 仔细阅读。

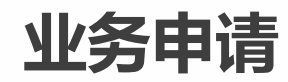

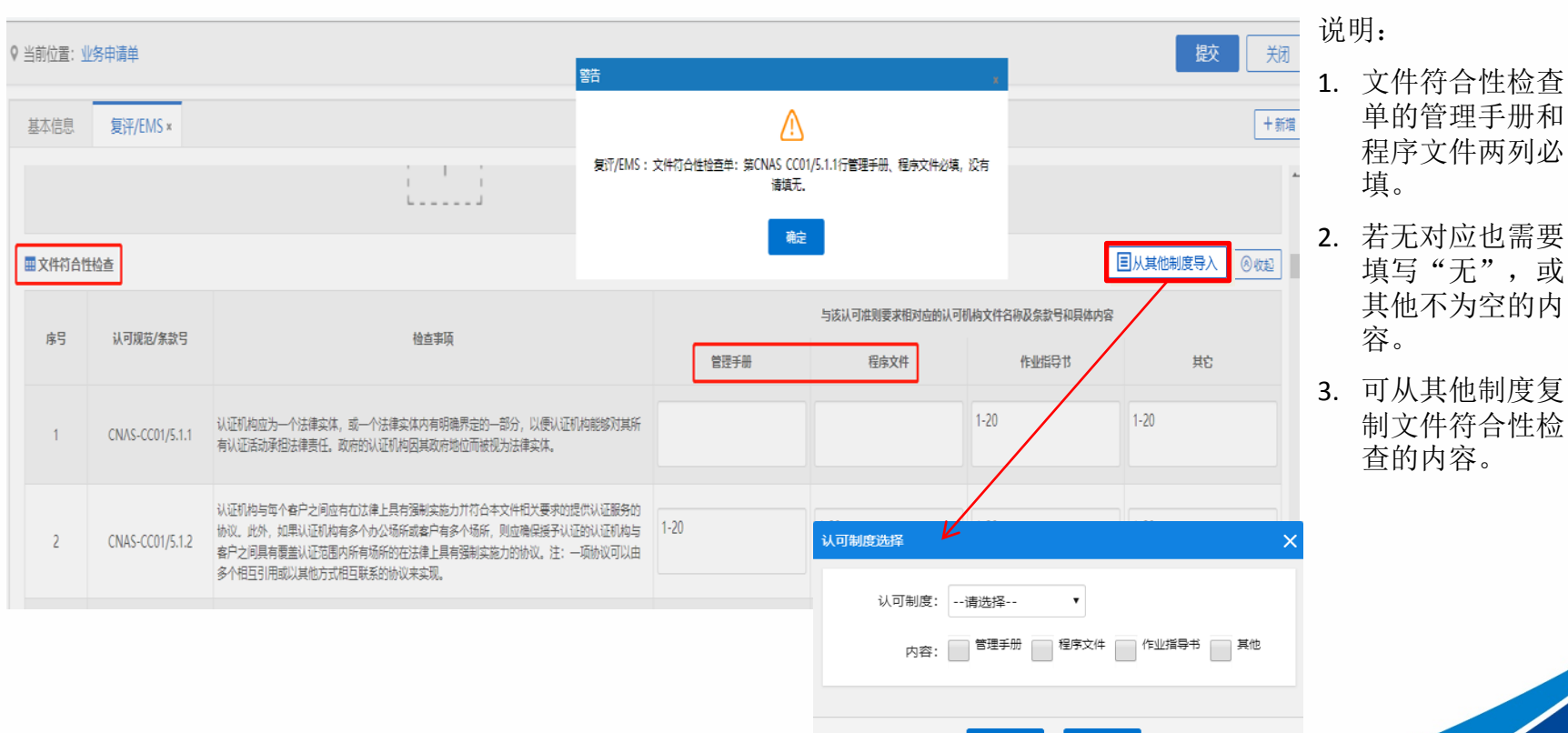

其他不为空的内

制文件符合性检

取消

确定

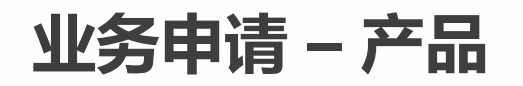

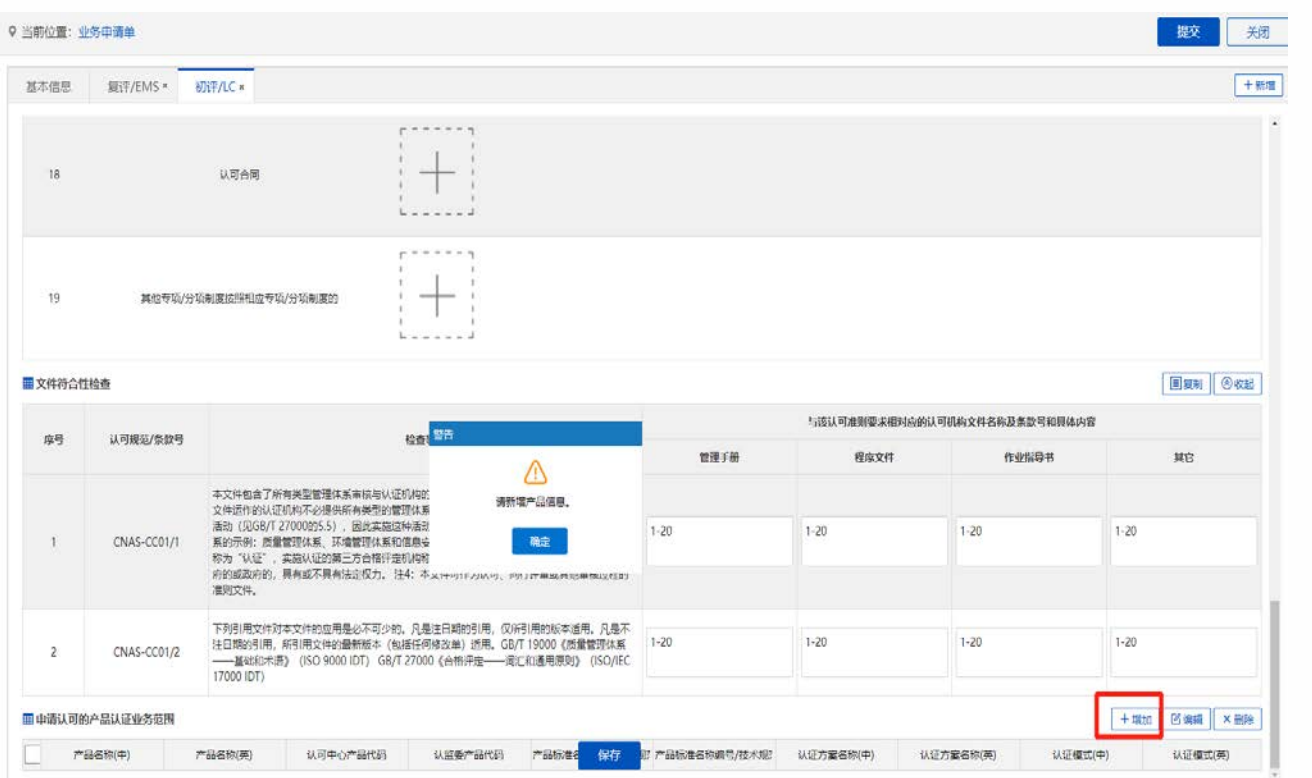

- 1. 产品类认可制度 (P、GAP、OP、 FR 、LC 、SC 、EW 、 ECSC)需填写产 品信息(限定条 件,先要选择业 务范围)
- 2. 老机构首次在系 统中进行产品类 业务,应先填写 产品业务范围导 入模板,交由项 目负责人。
- 3. 产品信息最终将 体现在证书上, 请认真填写 。

### **业务申请 – 产品**

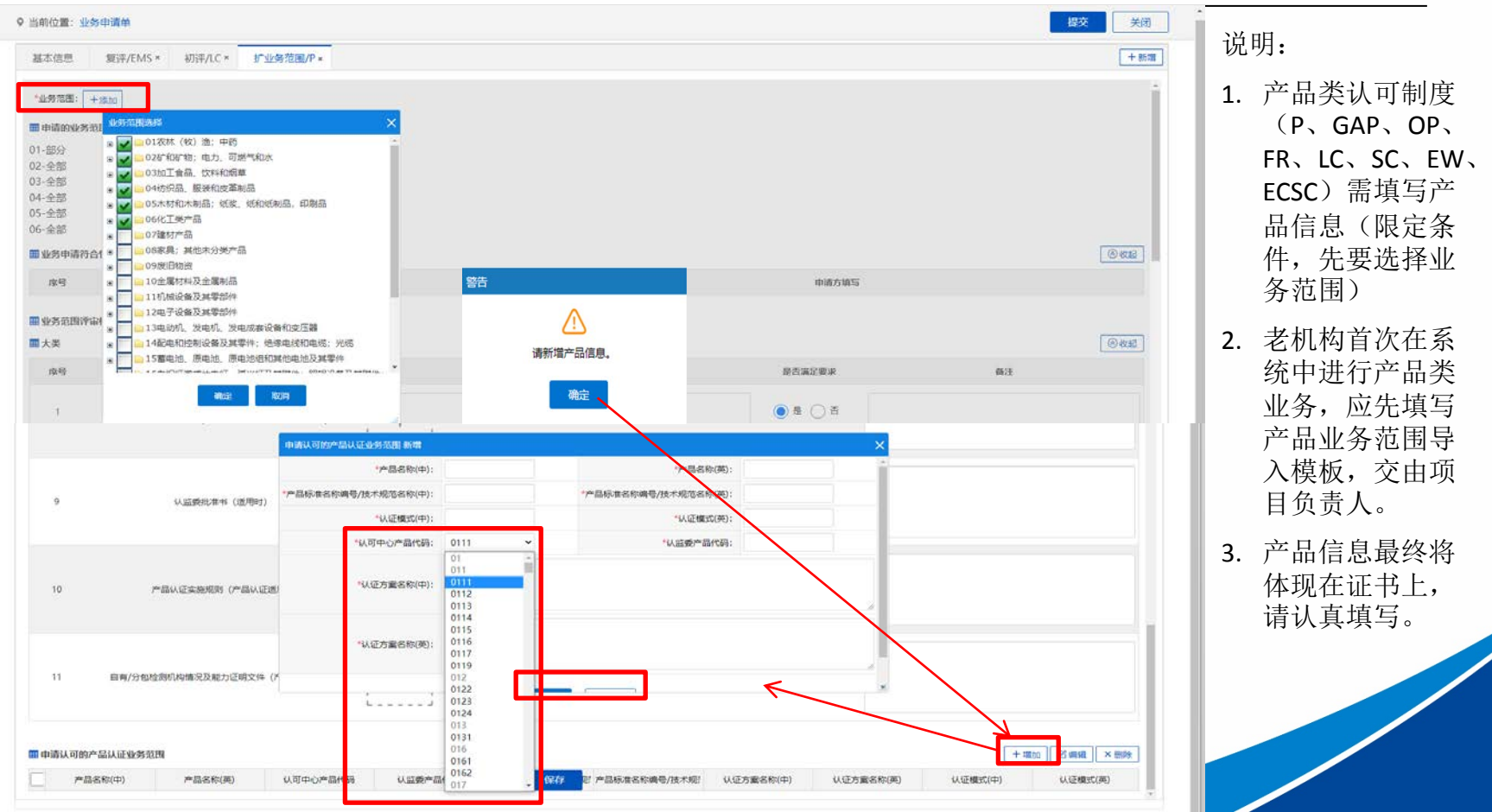

### **业务申请 – 认可依据或认证标准变更**

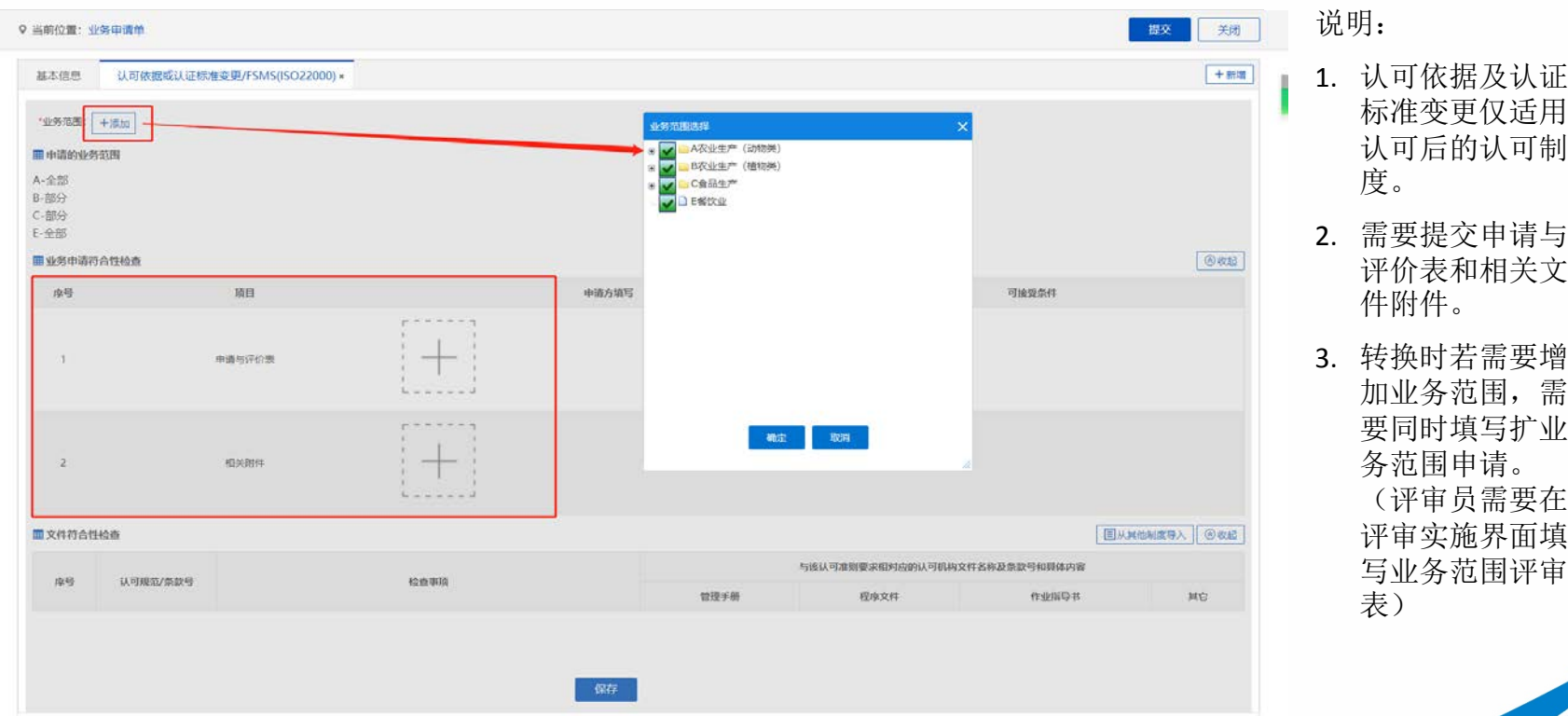

#### **业务申请 – 认可制度换版**

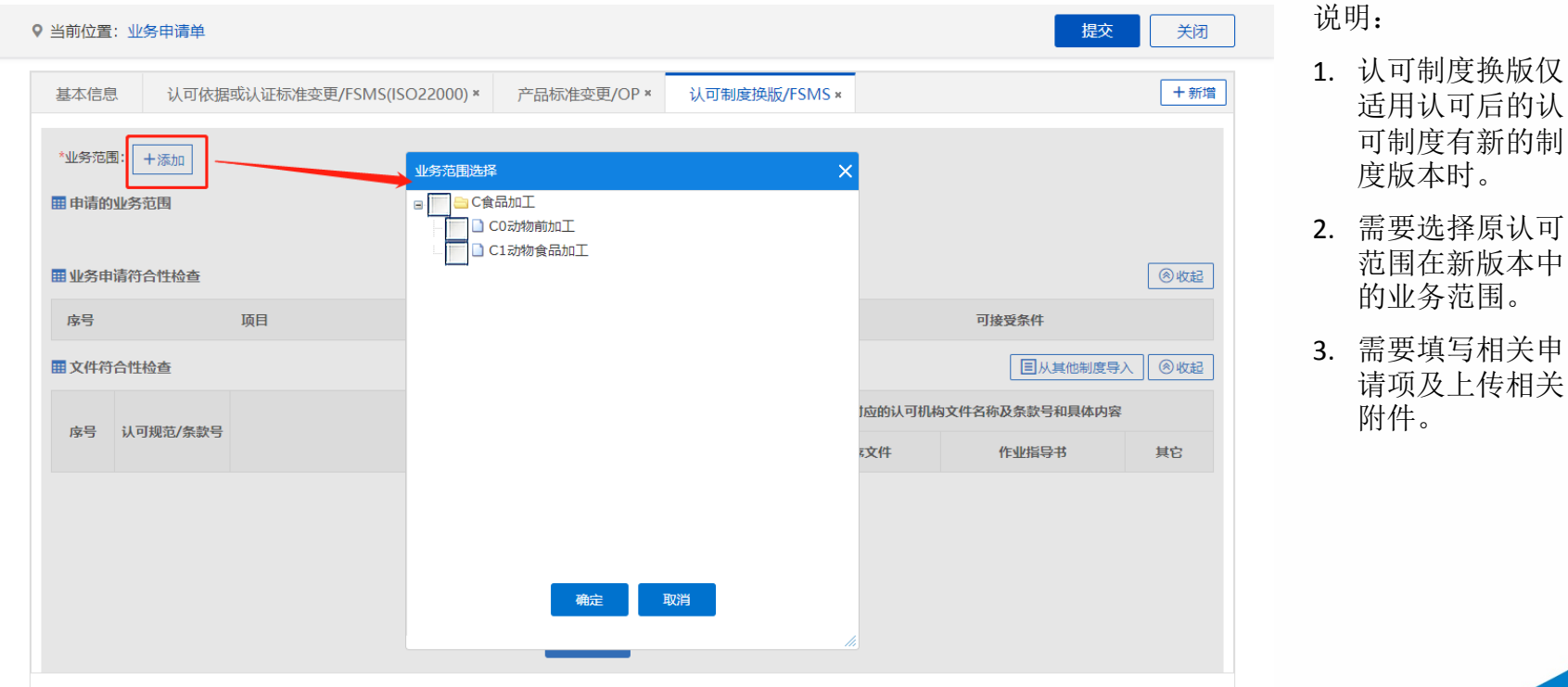

#### **业务申请 – 产品标准变更**

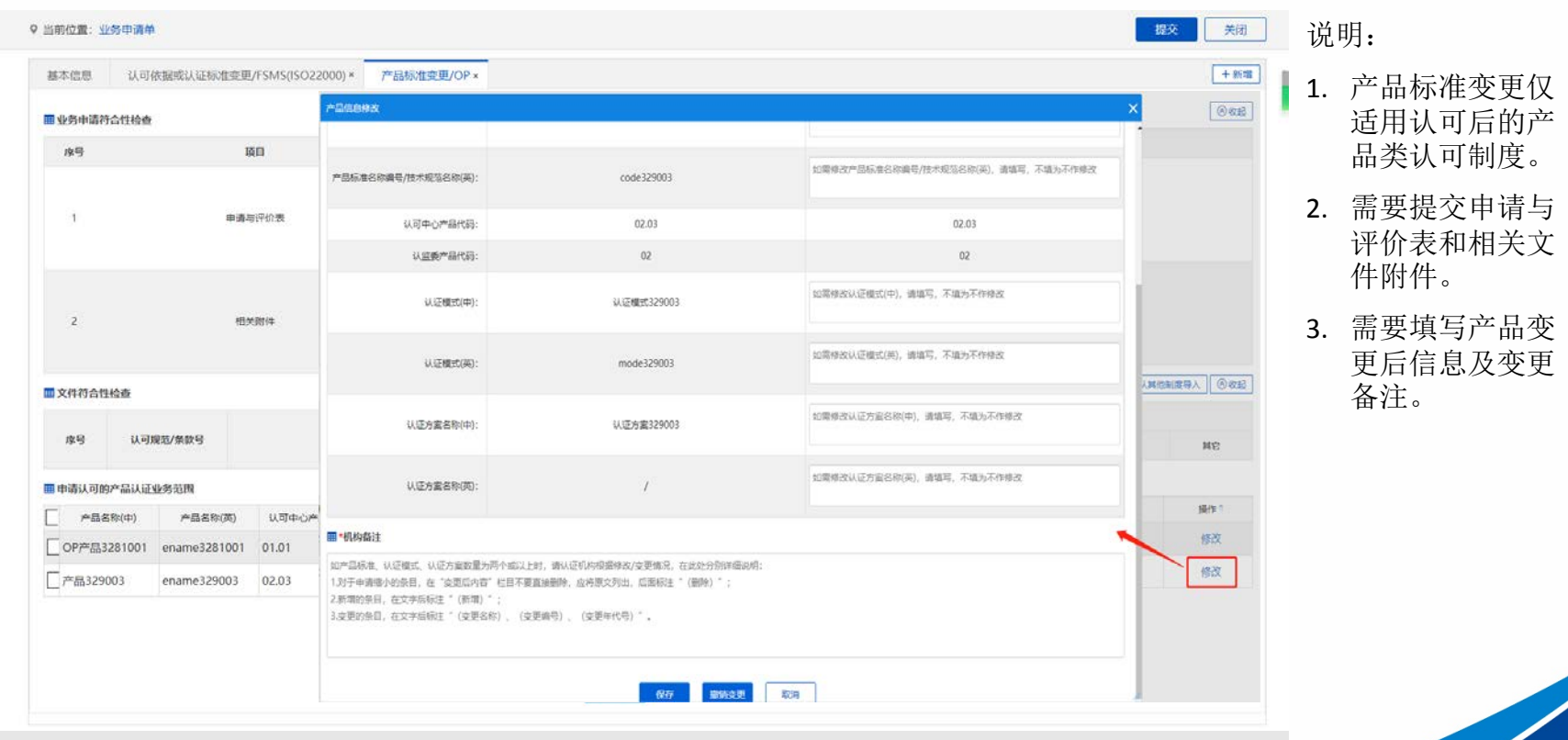

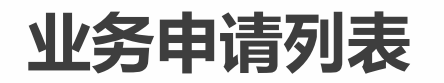

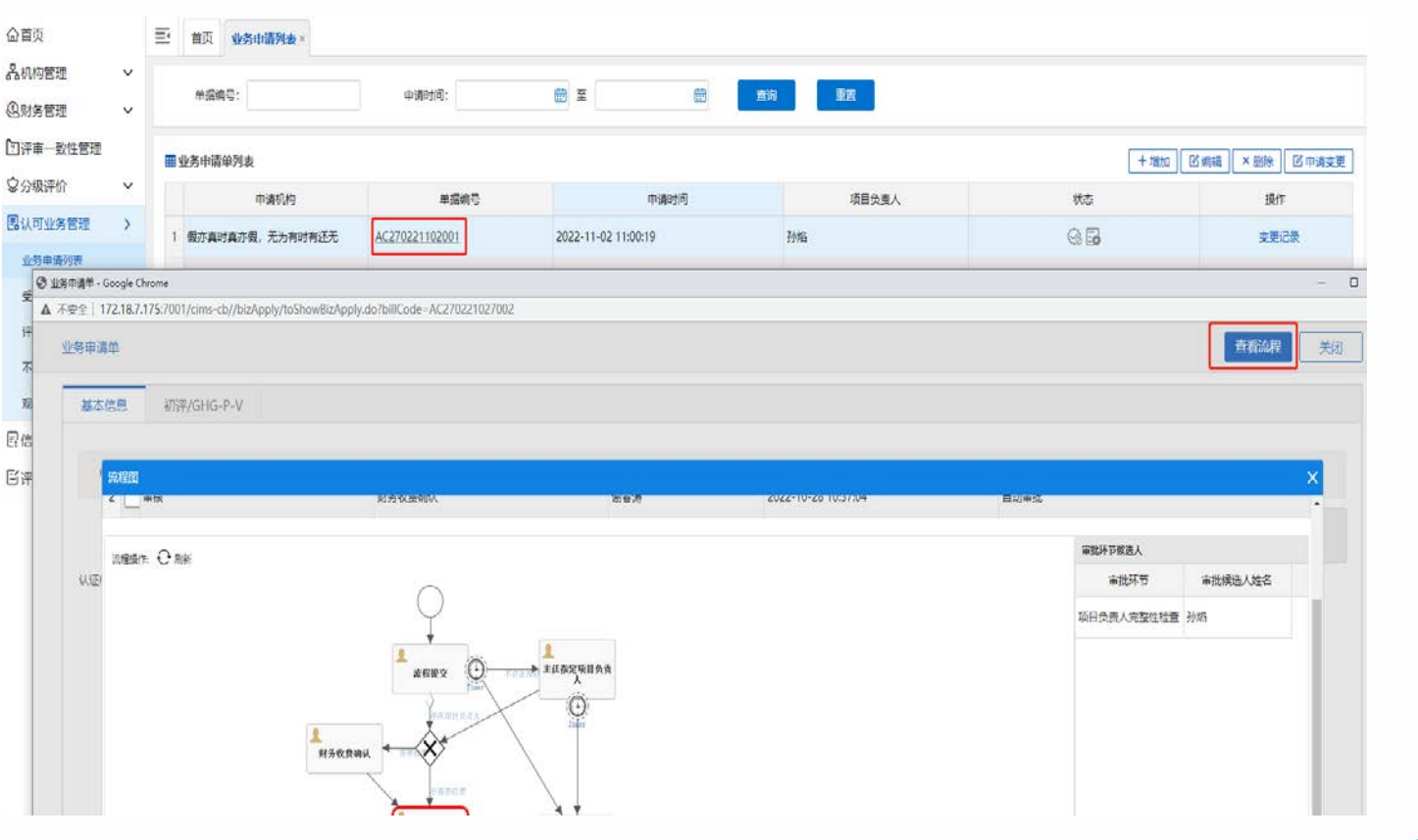

- 1. 提交后的业务申 请,可以点击申 请单号查看流程。
- 2. CNAS审批后会发 送受理结果通知, 将收到消息通知。

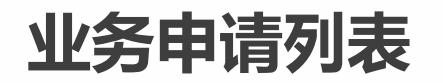

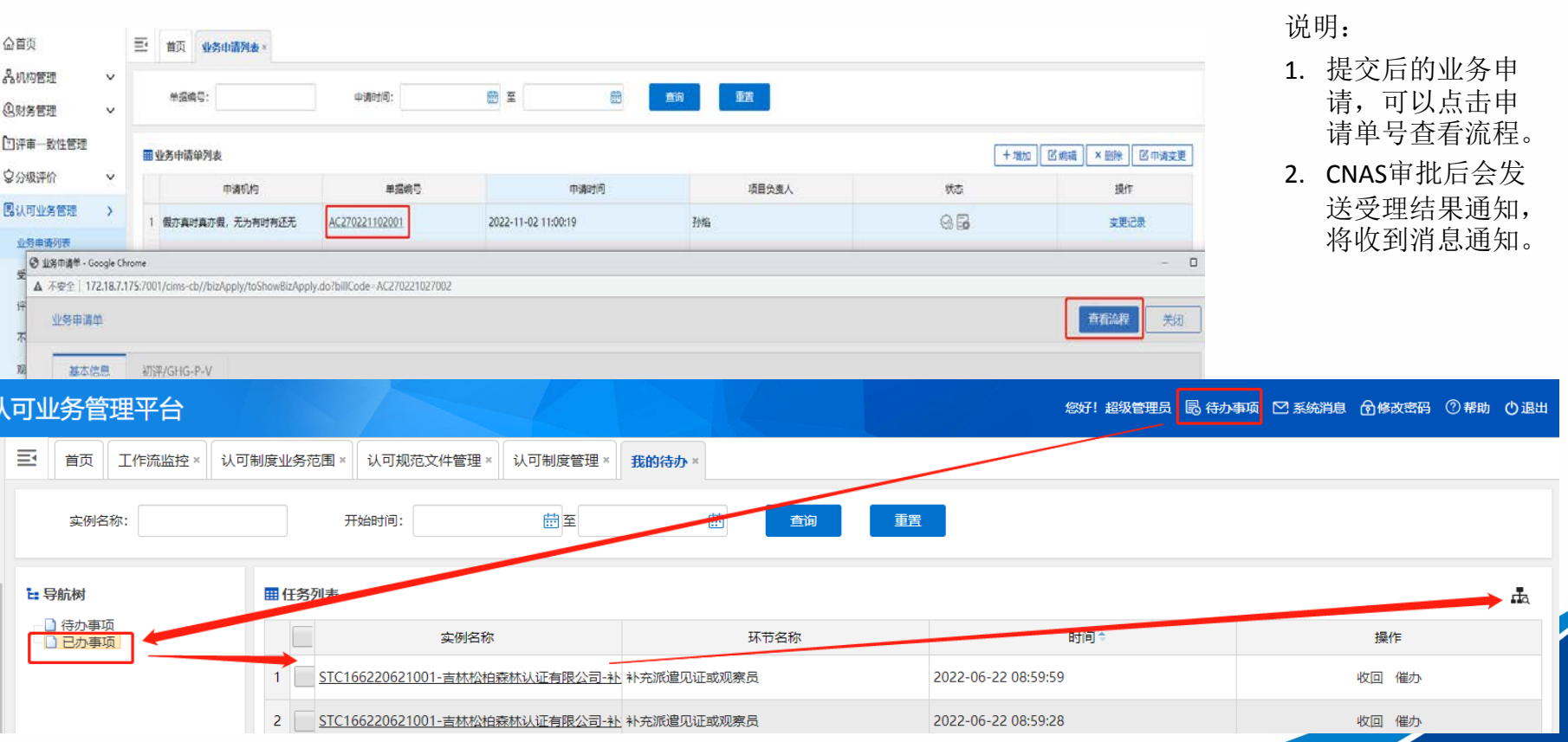

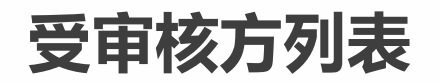

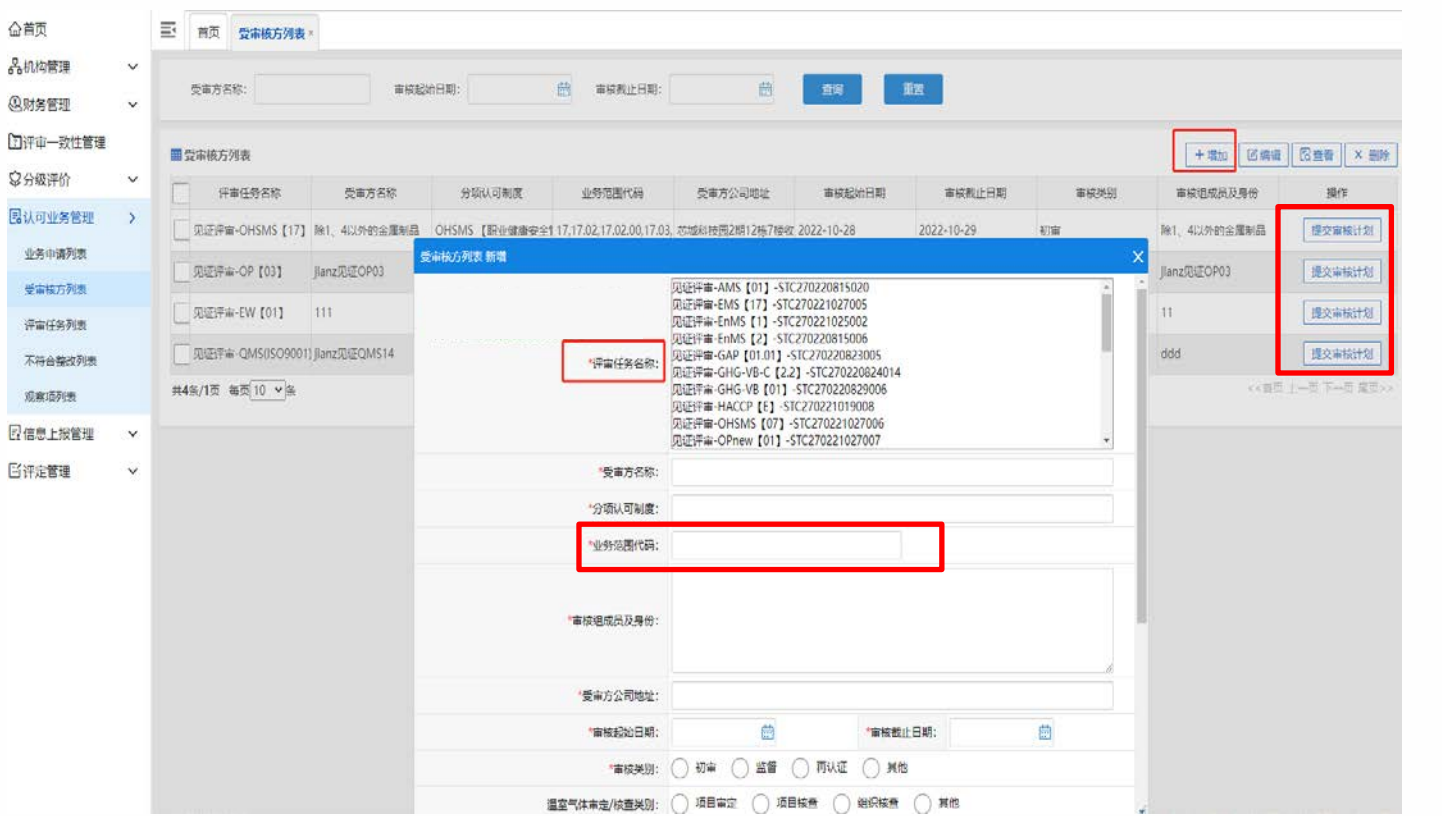

- 1. 见证任务生成后, 机构可增加受审核 项目。
- 2. 受审核项目可关联 多个见证任务,可 多选 (按住**CTRL** 键 **+** 鼠标点击);
- 3.受审核项目涉及多 认可制度及业务范 围时,需要同时选 中对应的评审任务 一次填写 。
- 4. 业务范围框点击下 拉展示受理 / 已获数 据,选择大类或中 类时,下面的小类 也要选中;
- 5. 评审组做评审 需要机 核计划。

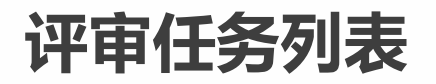

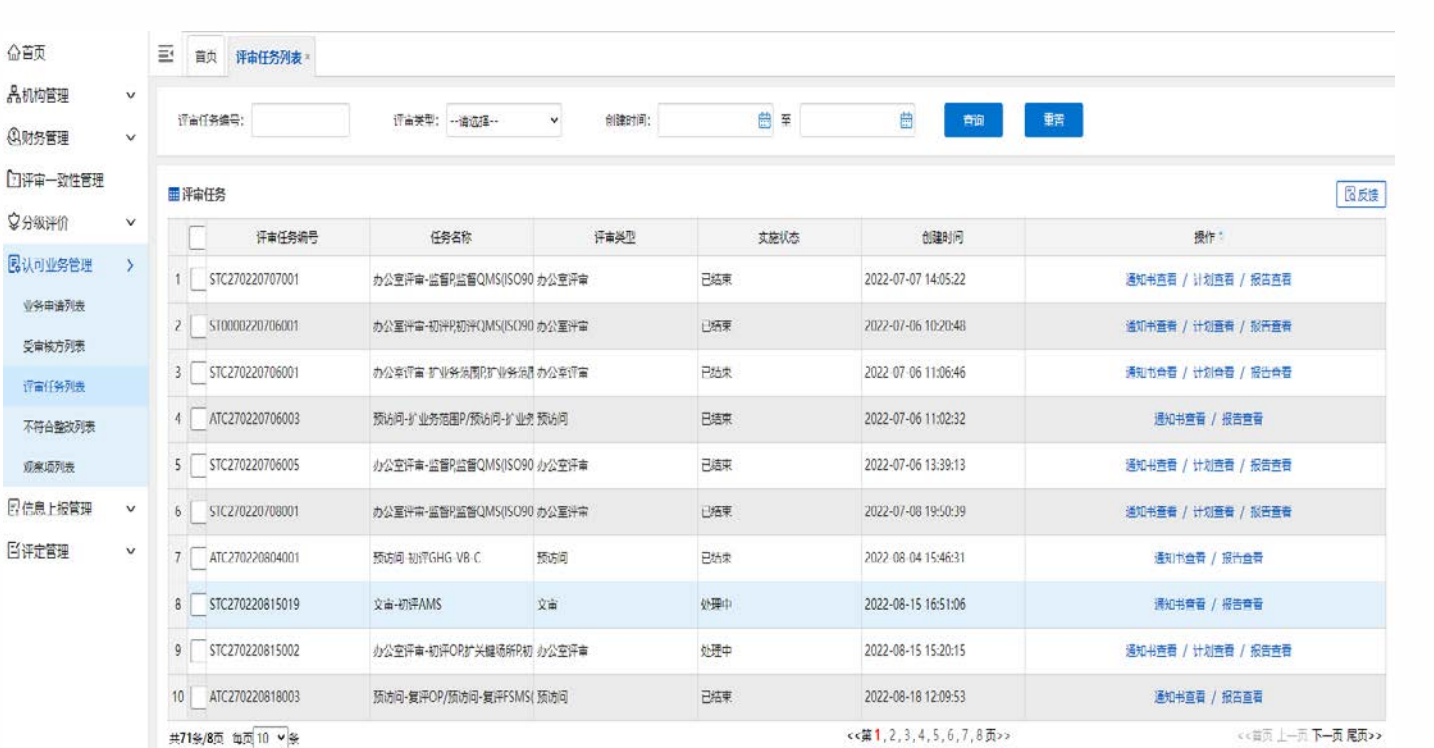

说明:

1. 评审任务查看 (已确认或已发 送任务书的评审 任务)

#### **不符合整改列表、观察项列表**

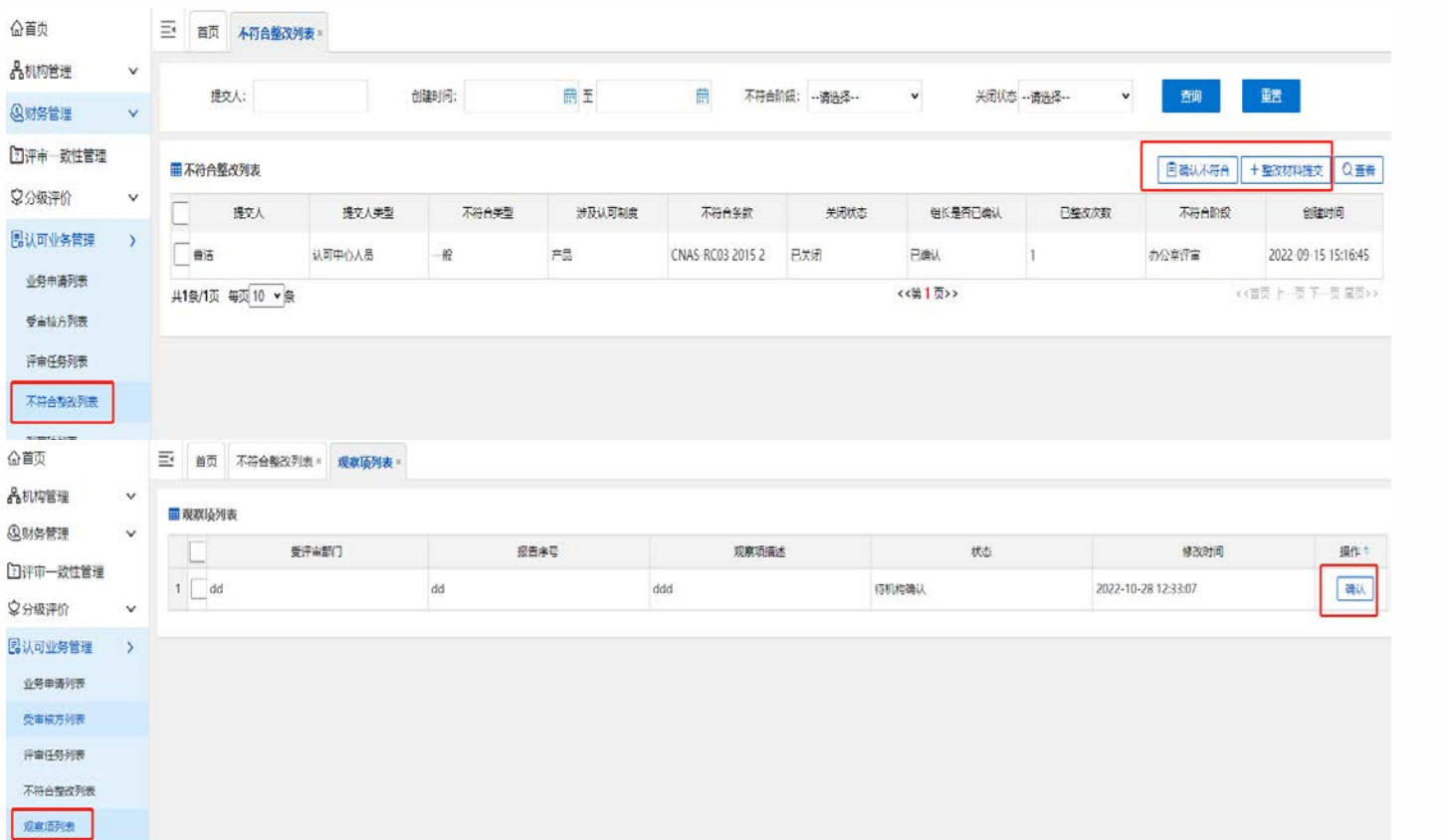

说明:

1. 不符合的确认和 整改材料的提交 (没有待办事项)

2. 观察项的确认。 (没有待办事项)

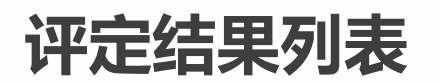

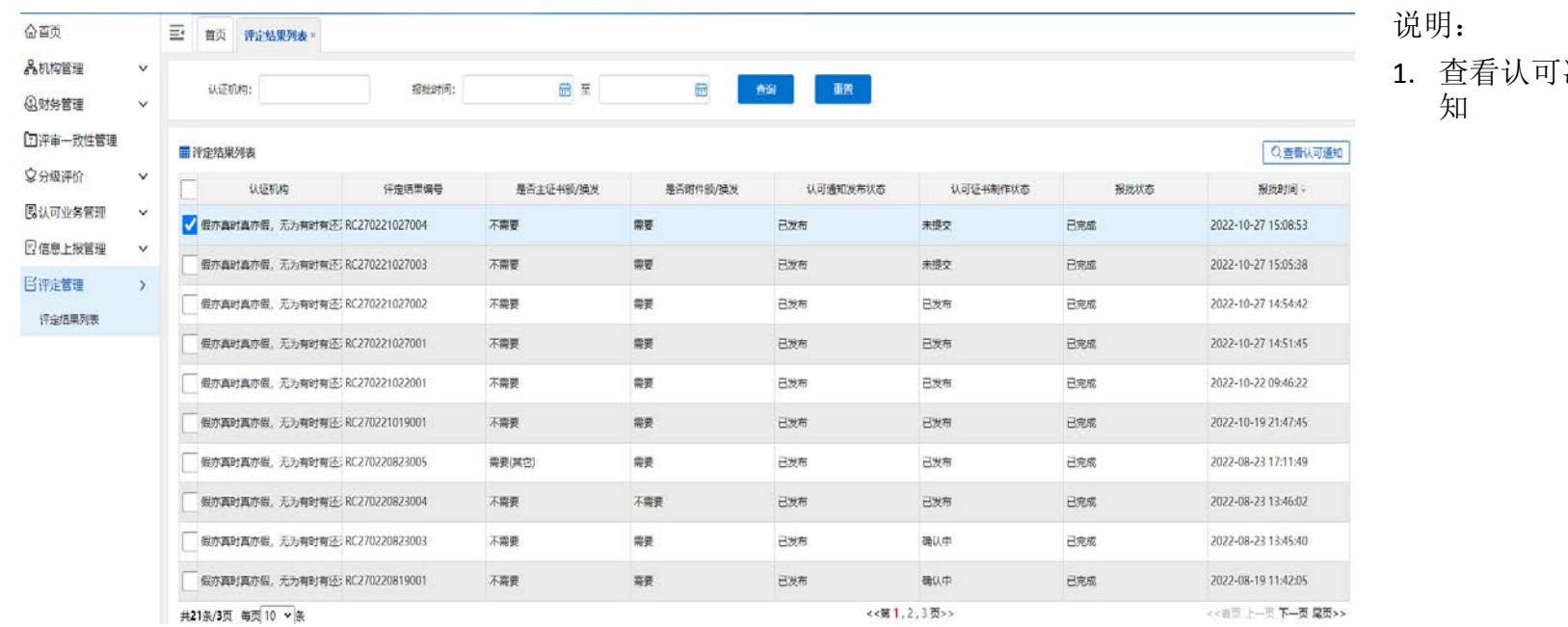

决定通

#### **财务管理 -费用缴纳**

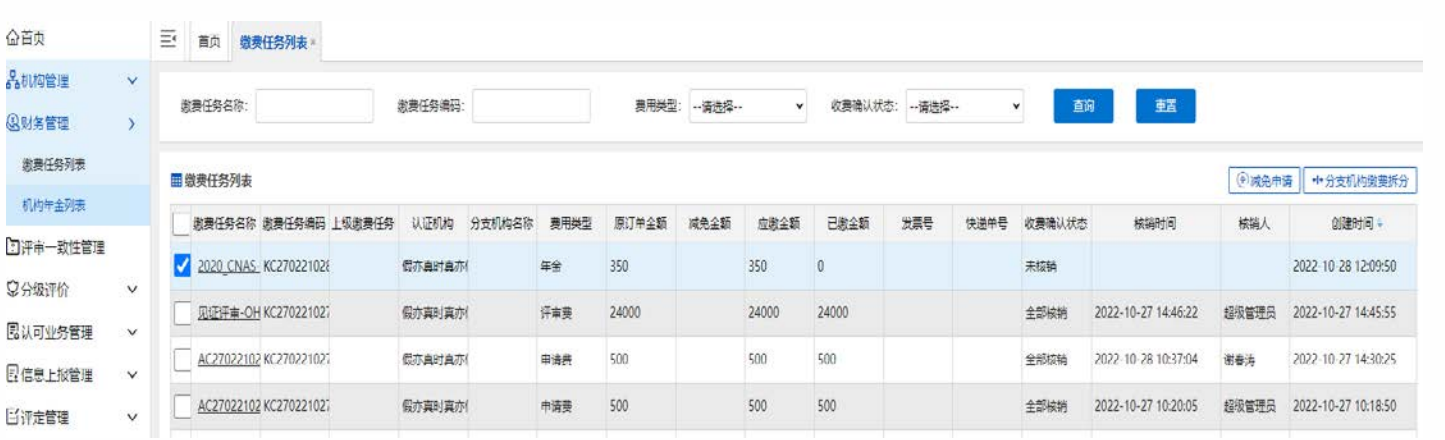

- 1. 申请费:业务申 请提交后,申请 费缴费任务生 成。
- 2. 评审费:评审任 务实施完,认可 评审收费单审批 后,评审费缴费 任务生成。
- 3. 年金:年金填报 提交后,年金缴 费任务生成。
- 4. 机构打款后, CNAS财务线上核 销并开票。

#### **财务管理-年金填报**

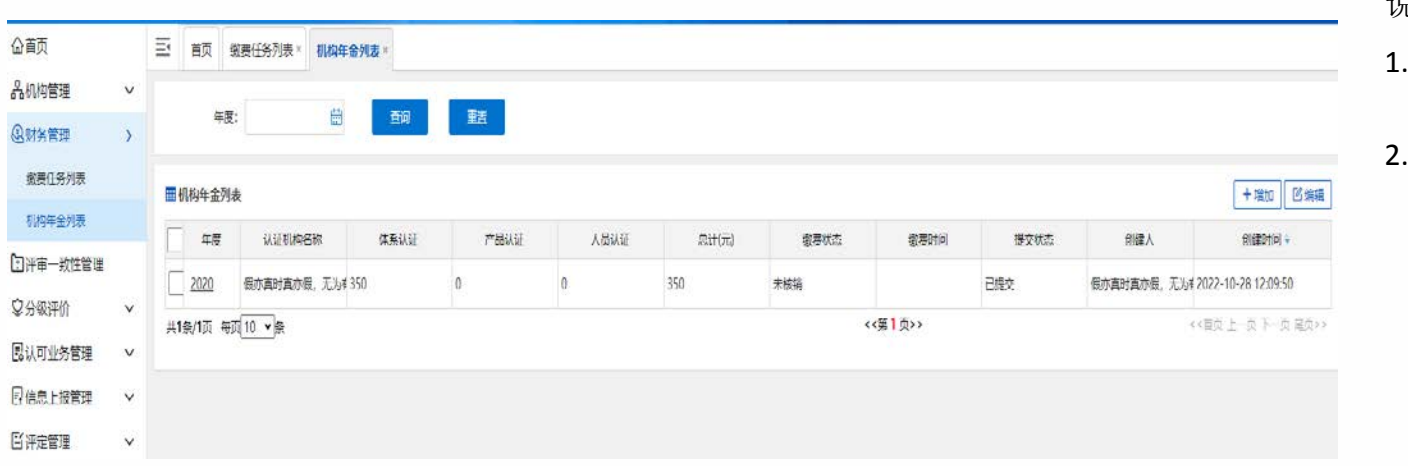

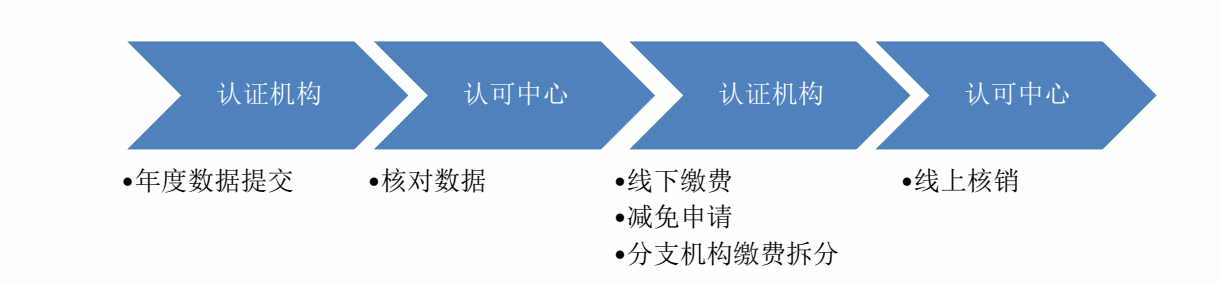

- 1. 认证机构在系统 提交年金数据。
- 2. 费用减免和分支 机构缴费拆分仅 针对年金。请先 与认可中心沟通, 再在线上操作。

#### **信息上报 -机构基本信息变更**

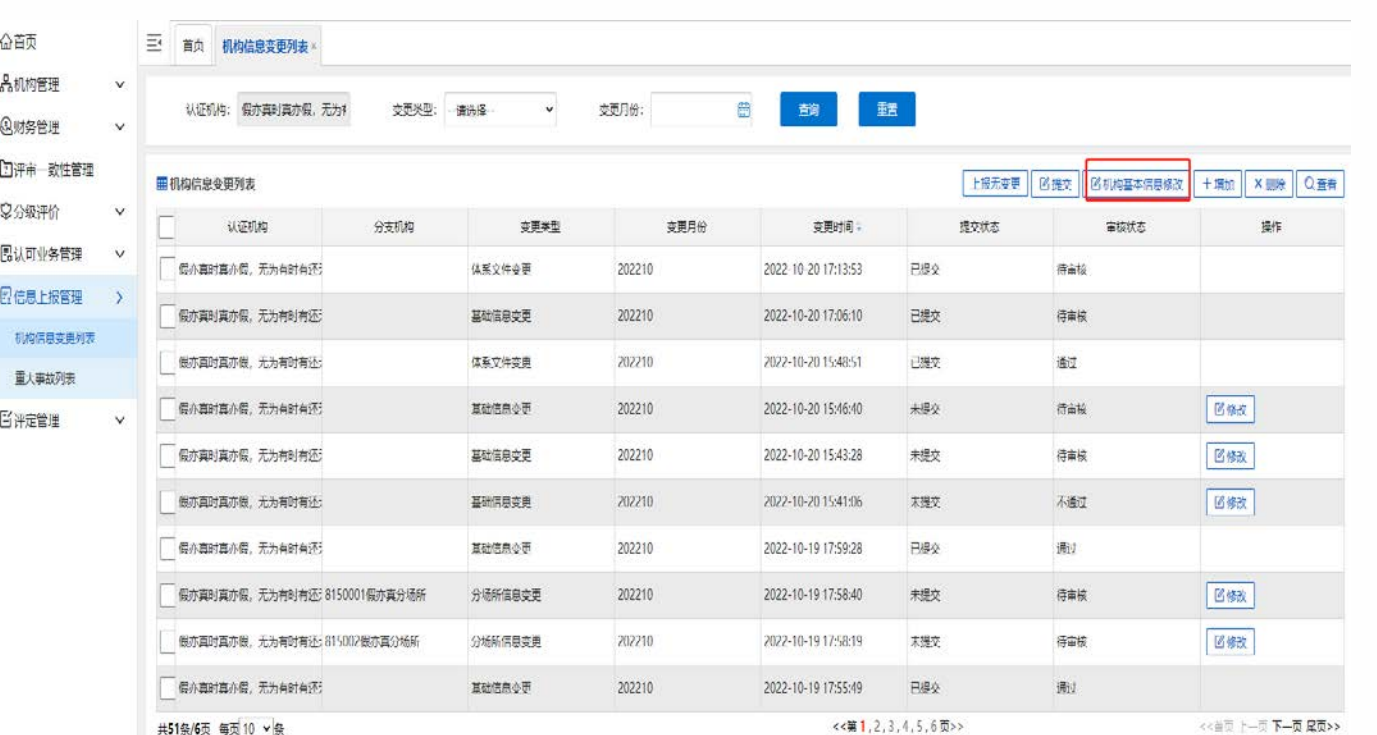

1. 提交机构基本信 息修改,审核通 过的才会生效。

说明:

#### **信息上报 -其他信息变更**

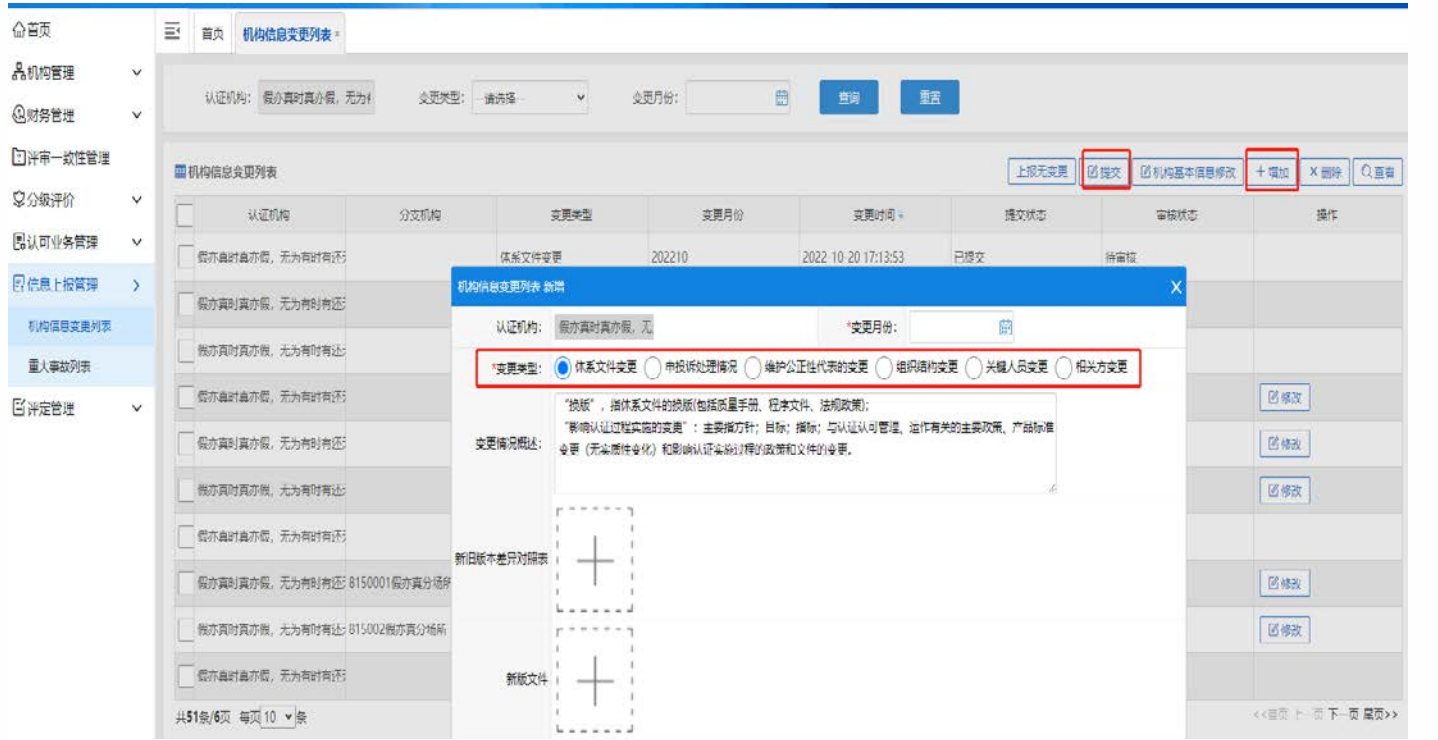

说明:

1. 其他信息上报。 (暂时不在系统 中填报,请与 CNAS管理人员确 认)

#### **信息上报 -重大事故上报**

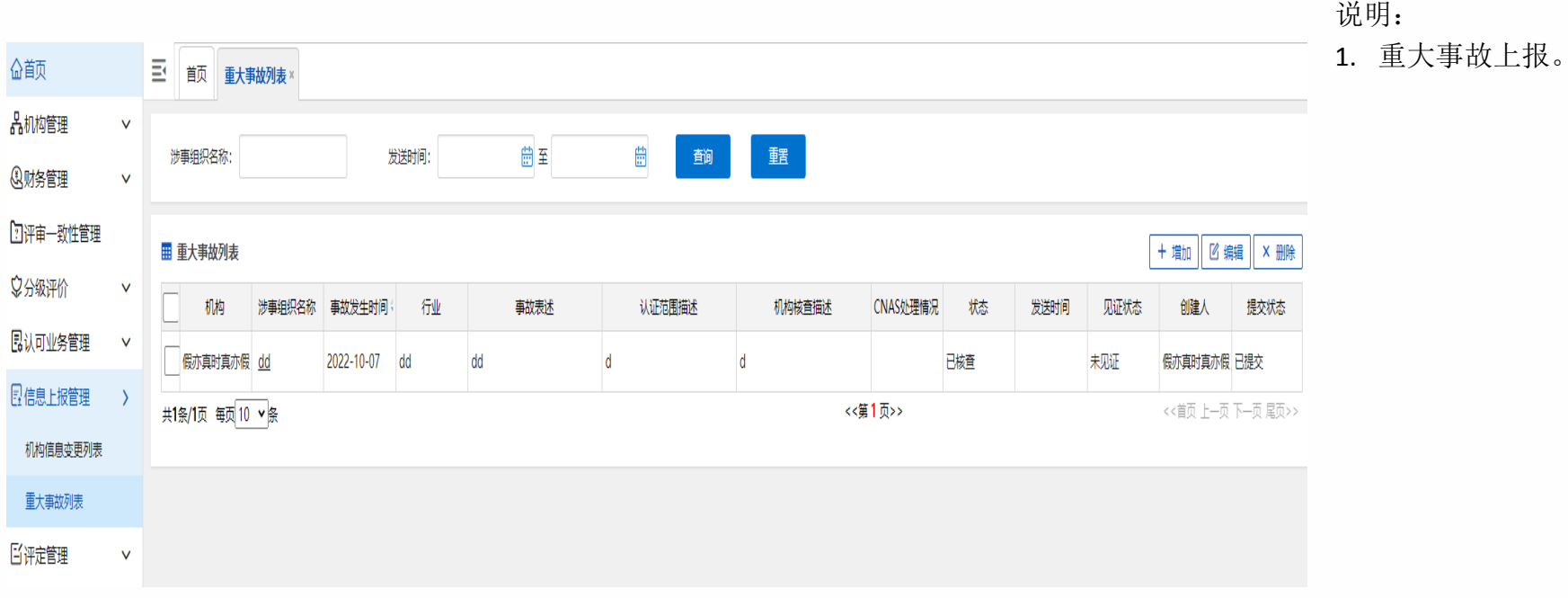

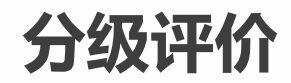

1. 分级评价结果查 看

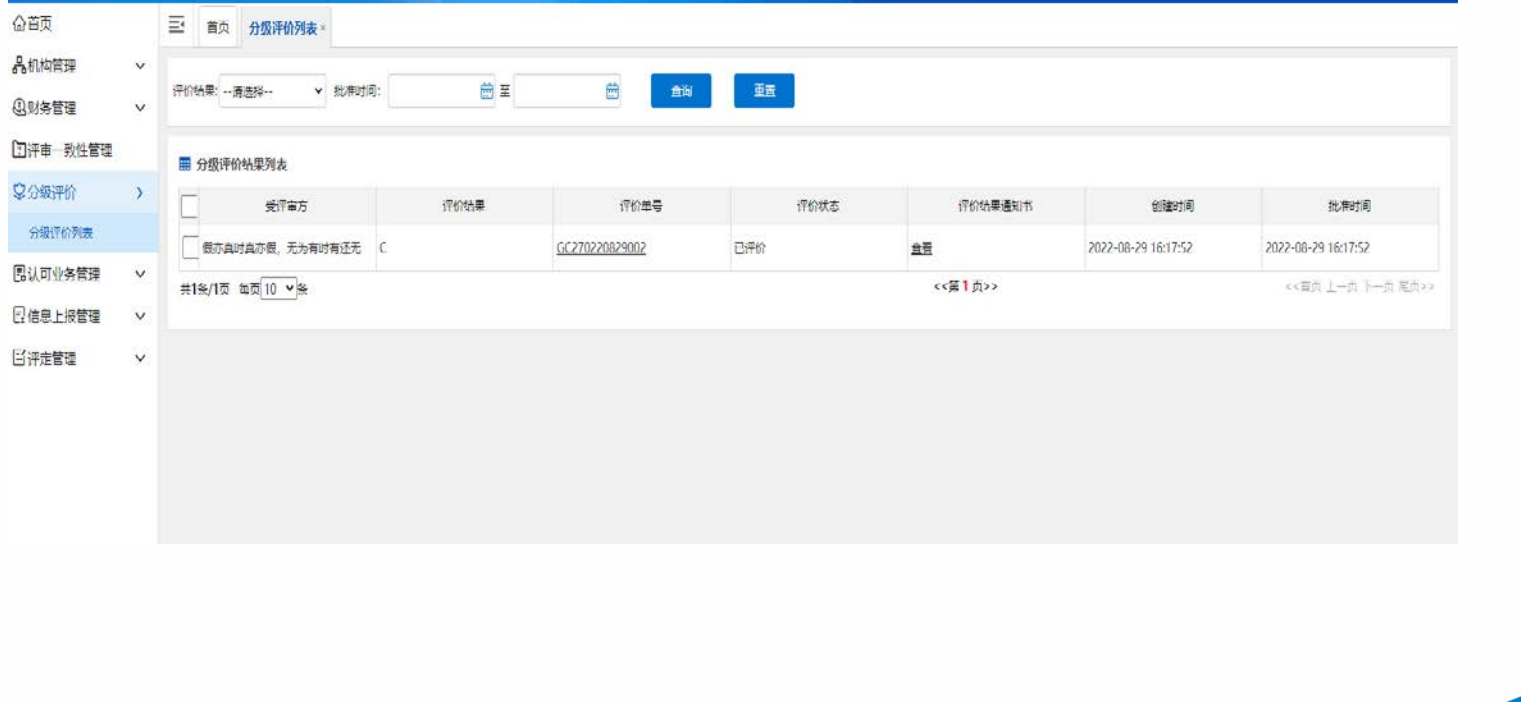

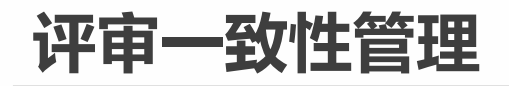

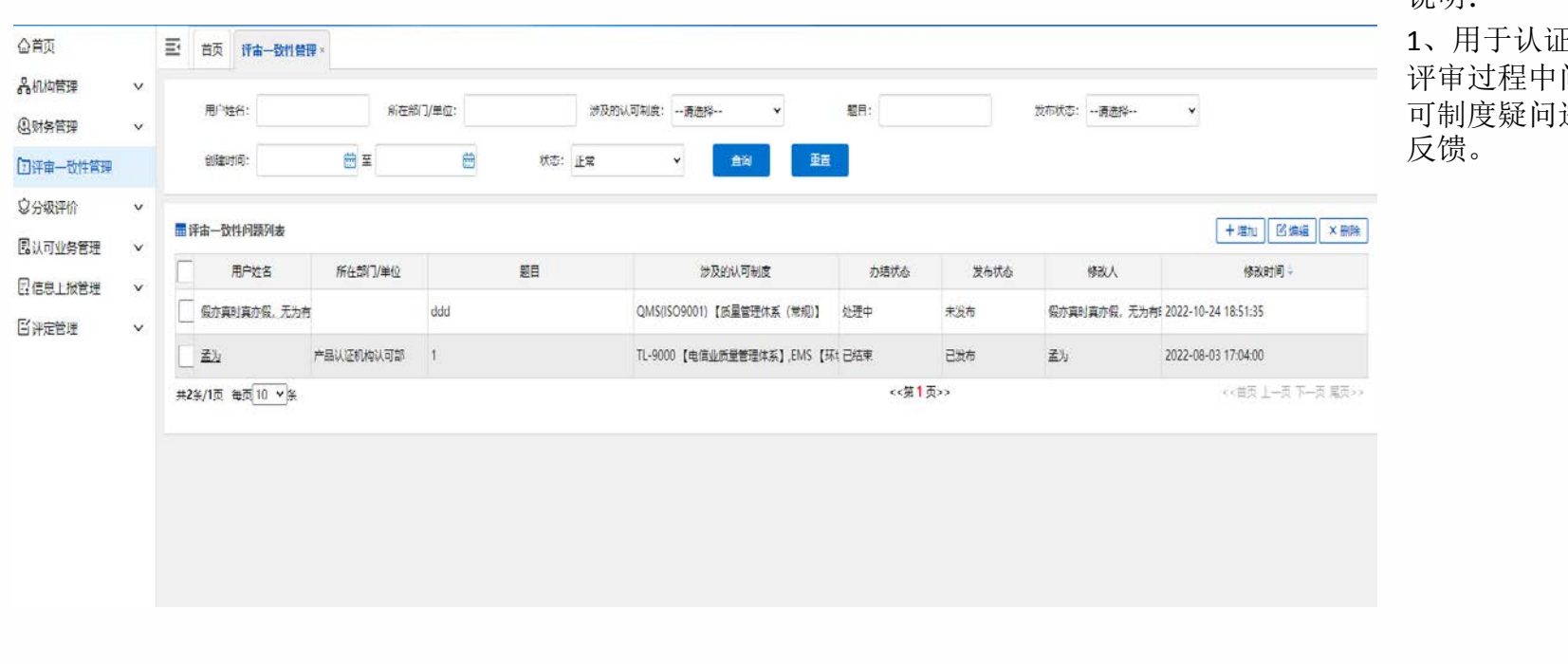

正机构对 问题、认 进行提问 1、使用过程中如遇系统操作问题,可点击系统首页右上角"帮助",下 载《操作手册》并查看,或拨打电话 15007559889 ,或发送邮件至 cims-qa@cnas.org.cn 。

2、系统账号无法登录,密码错误、账号锁定等情况,请发邮件给上述邮 箱,并说明机构名称、认可号、登录账号,同步抄送项目负责人,否则不 予处理。

3、使用过程中的系统问题反馈时,请提供完整截图,发送上述邮箱。

4、系统功能及优化方面要求和建议,请向项目负责人反馈,上述邮箱不 接收功能优化意见处理。

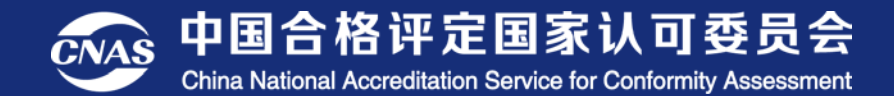

# 谢谢观赏!

地址: 邮编: 网址: